# Konfigurieren der Stack-Einstellungen auf einem Switch über die CLI  $\overline{\phantom{a}}$

# Ziel

Durch das Stacking können Sie Ihre Netzwerkkapazität erweitern, ohne die Verwaltung mehrerer Geräte zu erschweren. Stackable Switches können nach Bedarf hinzugefügt oder aus einem Stack entfernt werden, ohne dass die Gesamtleistung des Stacks beeinträchtigt wird. Je nach Topologie kann ein Stack auch dann Daten übertragen, wenn eine Verbindung oder Einheit im Stack ausfällt. Dies macht das Stacking zu einer effektiven, flexiblen und skalierbaren Lösung zur Erweiterung der Netzwerkkapazität.

Standardmäßig ist ein Switch immer stapelbar, aber kein Port als Stack-Port konfiguriert. Alle Ports der Geräte sind standardmäßig als Netzwerk-Ports konfiguriert. Ein Gerät ohne Stack-Port kann als aktives Gerät in einem Stack mit nur sich selbst oder als eigenständiges Gerät angesehen werden. Um zwei oder mehr Switches als Stack-Ports zu stapeln, können Sie die gewünschten Netzwerkports als Stack-Ports in den Switches neu konfigurieren und sie mit den resultierenden Stack-Ports in einer Ring- oder Kettentopologie verbinden.

Die Einheiten oder Switches in einem Stack sind über Stack-Ports verbunden. Stackte Switches werden dann gemeinsam als ein einziges logisches Gerät verwaltet. In einigen Fällen können Stack-Ports Mitglieder eines Stacks von Link Aggregation Groups (LAGs) werden, die die Bandbreite der Stack-Schnittstellen erhöhen.

Einige dieser Stacking-Begriffe sind Ihnen möglicherweise nicht bekannt. Weitere Informationen finden Sie unter [Cisco Business:](https://www.cisco.com/c/de_de/support/docs/smb/switches/Cisco-Business-Switching/kmgmt-2331-glossary-of-non-bias-language.html) [Glossar neuer Begriffe.](https://www.cisco.com/c/de_de/support/docs/smb/switches/Cisco-Business-Switching/kmgmt-2331-glossary-of-non-bias-language.html)

Ein Stack bietet die folgenden Vorteile:

- Die Netzwerkkapazität kann dynamisch erweitert oder reduziert werden. Durch Hinzufügen einer Einheit kann der Administrator die Anzahl der Ports im Stack dynamisch erhöhen, ohne dabei einen zentralen Verwaltungspunkt zu verlieren. Ebenso können Einheiten entfernt werden, um die Netzwerkkapazität zu verringern.
- Das Stack-System unterstützt Redundanz auf folgende Weise:

- Die Standby-Einheit wird zum aktiven Stack, wenn die ursprüngliche aktive Einheit ausfällt.

- Das Stack-System unterstützt zwei Arten von Topologien: Kette und Ring. Ringtopologie ist zuverlässiger als eine Kettentopologie. Der Ausfall einer Verbindung in einem Ring beeinträchtigt nicht die Funktion des Stacks, während der Ausfall einer Verbindung in einer Kettenverbindung dazu führen kann, dass der Stack geteilt wird.

Dieser Artikel enthält Anweisungen zum Konfigurieren der Stack-Einstellungen über die Befehlszeilenschnittstelle (CLI) Ihres Switches.

SG350XG- oder SG550XG-Switches klicken Sie <u>hier</u>. Anweisungen zur Konfiguration der Stack-Einstellungen Ihres SG350X-Switches über das webbasierte Dienstprogramm erhalten Sie [hier](https://www.cisco.com/c/de_de/support/docs/smb/switches/cisco-350x-series-stackable-managed-switches/smb5408-configure-stack-settings-on-an-sg350x-switch.html). Für Switches der Serie Sx500 klicken Sie [hier.](https://www.cisco.com/c/de_de/support/docs/smb/switches/cisco-small-business-500-series-stackable-managed-switches/smb2553-stack-settings-on-sx500-series-stackable-switches.html) Für

## Unterstützte Geräte | Firmware-Version

• Sx350 | 2.2.8.4 (<u>Herunterladen zuletzt</u>)

- SG350X | 2.2.8.4 (<u>Herunterladen zuletzt</u>)
- Sx500 | 1.4.7.05 (<u>aktueller Download</u>)
- Sx550X | 2.2.8.4 (<u>Herunterladen zuletzt</u>)

# Konfigurieren von Stack-Einstellungen auf einem Switch

### Anschließen der Switches

Schritt 1: Bestimmen Sie den Stapelmodus, den Sie konfigurieren möchten. Folgende Optionen sind verfügbar:

● Kette - Jede Einheit ist mit der Nachbareinheit verbunden, es besteht jedoch keine Kabelverbindung zwischen der ersten und der letzten Einheit. Dies ist der Standard-Stapelmodus. Die folgende Abbildung zeigt eine Kettentopologie eines Stacks mit vier Einheiten:

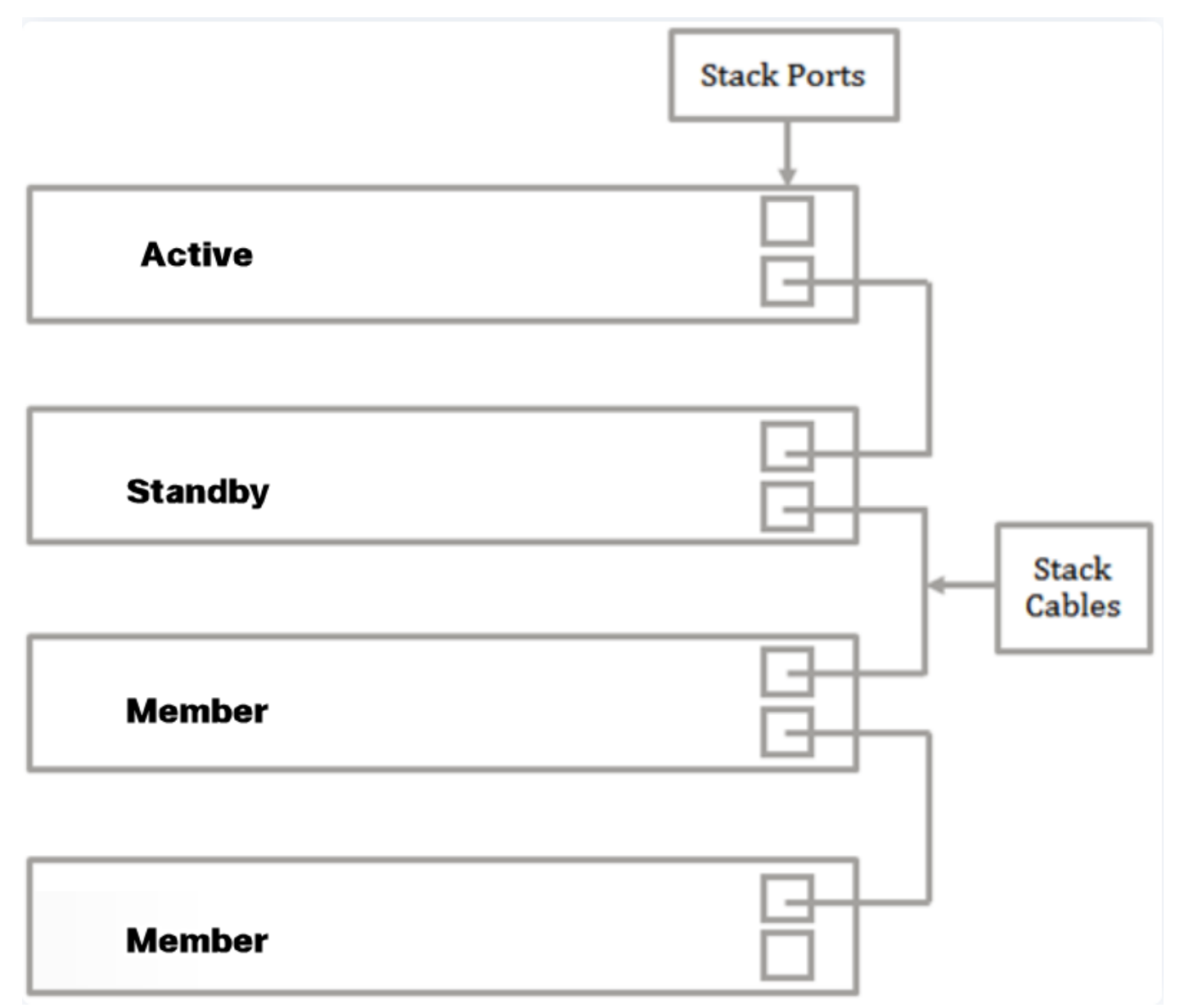

● Ring - Jede Einheit ist mit der Nachbareinheit verbunden. Die letzte Einheit ist an die erste Einheit angeschlossen. Die folgende Abbildung zeigt eine Ringtopologie eines Stacks mit vier Einheiten:

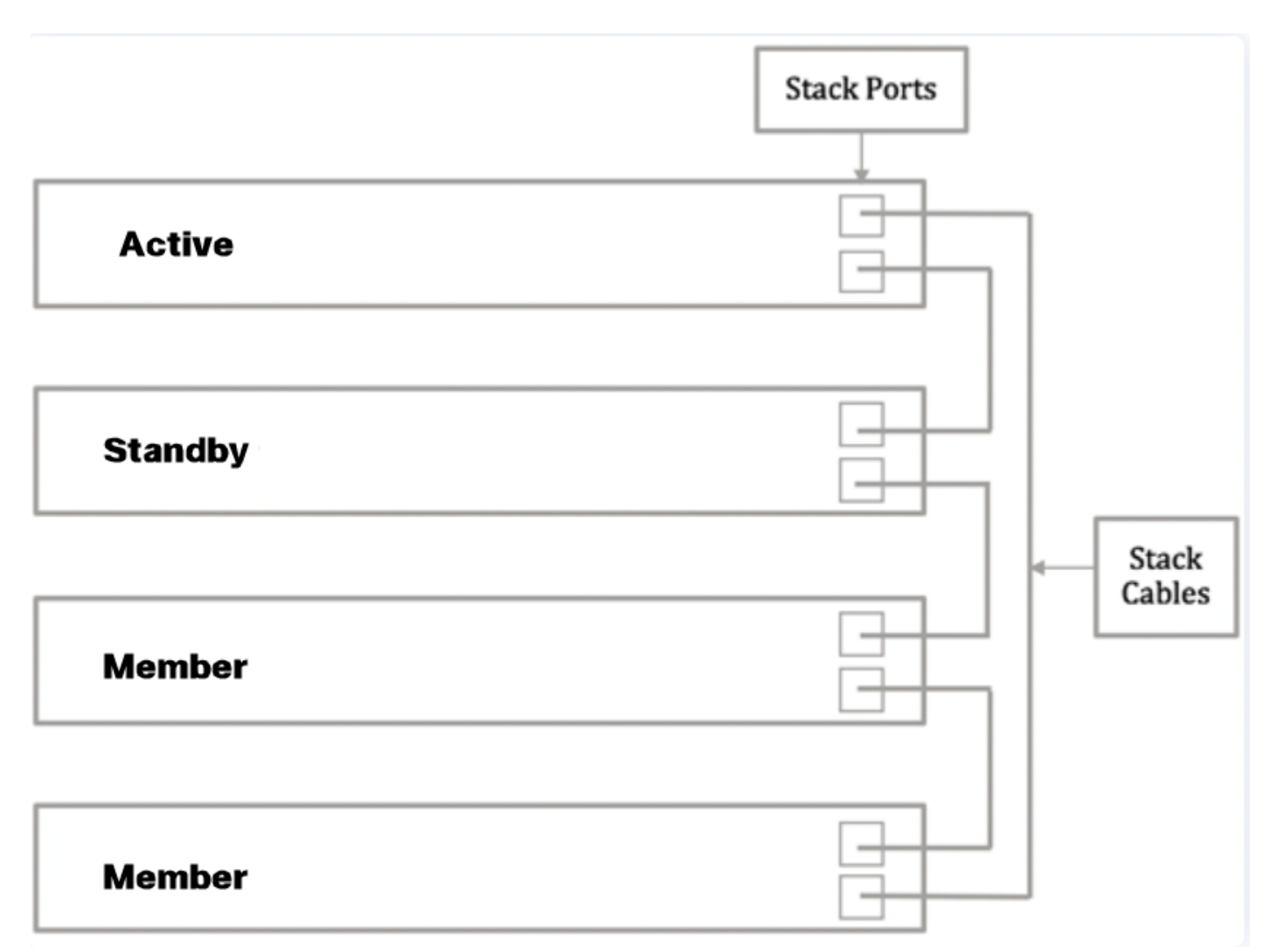

Schritt 2: Schließen Sie ein Ende des SFP-Kabels (Small Form-Factor Pluggable), das mit Ihrem Gerät geliefert wurde, an den SFP+-, XG3- oder XG4-Port Ihres Switches an.

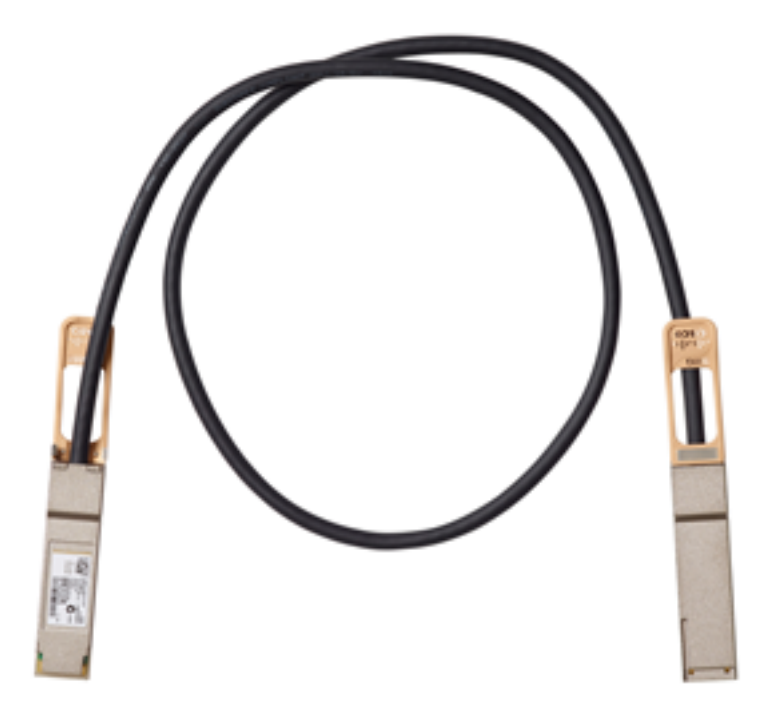

Hinweis: In diesem Beispiel ist das Kabel mit dem XG3-Port des Switches verbunden.

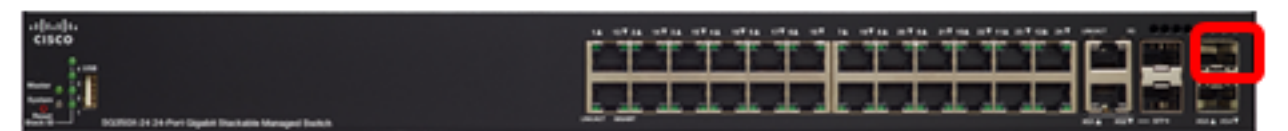

Schritt 3: Schließen Sie das andere Ende des SFP+-Kabels an den SFP+-, XG3- oder XG4-Port Ihres Switches an.

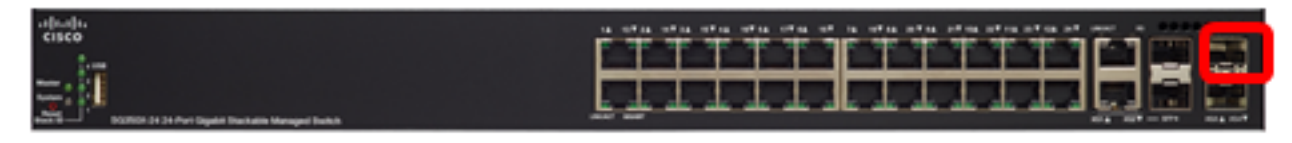

Schritt 4: Wiederholen Sie die Schritte 2 bis 3 für die übrigen Switches. In diesem Beispiel ist das Kabel mit dem XG3-Port des Switches verbunden.

In diesem Szenario werden zwei Switches für das Stacking konfiguriert, und die SFP-Kabel sind an die Ports 3 und 4 auf beiden Switches angeschlossen.

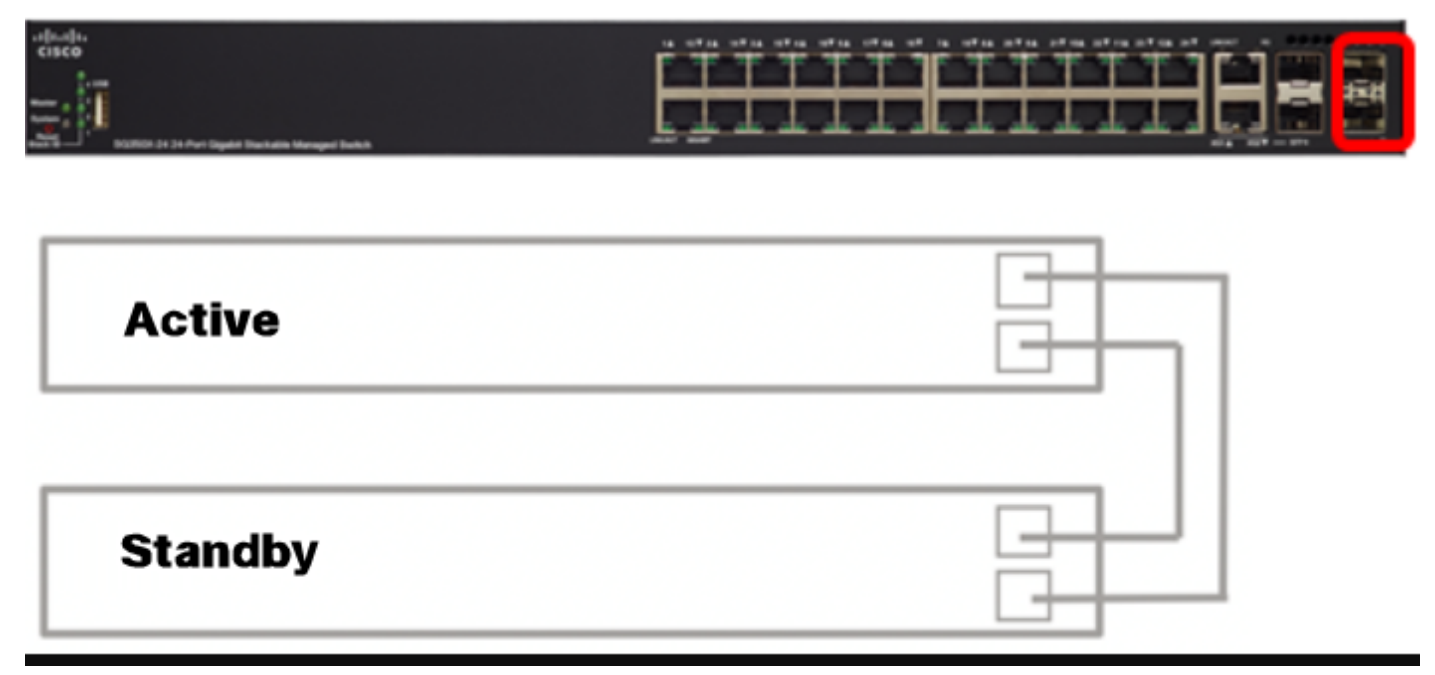

Sie sollten Ihre Switches jetzt entsprechend der gewünschten Topologie anschließen.

### Konfigurieren der Stack-Einstellungen auf dem aktiven Switch

#### Aktive Switch-Auswahl

Die aktive Einheit wird aus den aktiven Einheiten ausgewählt (1 oder 2). Bei der Auswahl der aktiven Einheit werden folgende Faktoren berücksichtigt:

● Systembetriebszeit - Die aktiven Einheiten tauschen die Betriebszeit aus, die in 10-minütigen Segmenten gemessen wird. Die Einheit mit der höheren Anzahl von Segmenten wird ausgewählt. Wenn beide Einheiten die gleiche Anzahl von Zeitsegmenten haben und die Geräte-ID einer Einheit manuell festgelegt wurde, während die Geräte-ID der anderen automatisch festgelegt wurde, wird die Einheit mit der manuell definierten Einheiten-ID ausgewählt. Andernfalls wird die Einheit mit der niedrigsten Einheit-ID ausgewählt. Wenn beide Geräte-IDs identisch sind, wird die Einheit mit der niedrigsten MAC-Adresse (Media Access Control) ausgewählt.

Die Betriebszeit der Standby-Einheit wird beibehalten, wenn sie im Switch-Failover-Prozess als

aktiv ausgewählt wird.

- Einheit-ID: Wenn beide Einheiten die gleiche Anzahl von Zeitsegmenten haben, wird die Einheit mit der niedrigsten Einheit-ID ausgewählt.
- MAC-Adresse Wenn beide Einheiten-IDs identisch sind, wird die Einheit mit der niedrigsten MAC-Adresse ausgewählt.

Damit ein Stack funktioniert, muss er über eine aktive Einheit verfügen. Eine aktive Einheit wird als die aktive Einheit definiert, die die aktive Rolle übernimmt. Nach dem aktiven Auswahlprozess muss der Stapel eine Einheit 1 und/oder 2 enthalten. Andernfalls werden der Stack und alle seine Einheiten teilweise heruntergefahren, nicht als vollständige Abschaltung, sondern mit gestoppten Funktionen zur Weiterleitung des Datenverkehrs.

Führen Sie die folgenden Schritte aus, um die Stapeleinstellungen auf dem aktiven Switch zu konfigurieren:

Schritt 1: Melden Sie sich bei der Konsole des ersten Switches an. Der Standardbenutzername und das Standardkennwort lauten "cisco". Wenn Sie einen neuen Benutzernamen oder ein neues Kennwort konfiguriert haben, müssen Sie an dieser Stelle diese neuen Anmeldeinformationen eingeben.

## User Name:cisco Password: \*\*\*\*\*\*\*\*\*\*

Die verfügbaren Befehle können je nach Gerät variieren. In diesem Beispiel wird der SG350X-48MP-Switch verwendet.Der Hostname des Standby-Switches lautet SG350X-2.

Schritt 2: Wechseln Sie in den globalen Konfigurationsmodus des Switches, indem Sie Folgendes eingeben:

SG350X-1#configure

Schritt 3: Um den Kontext der angegebenen Stack-Einheit oder aller Stack-Einheiten einzugeben, geben Sie den Befehl Stack-Einheit im globalen Konfigurationsmodus ein, indem Sie Folgendes eingeben:

```
SG350X-1(config)#stack unit [unit-id | all]
```
In diesem Beispiel wird Stack-Einheit 1 verwendet.

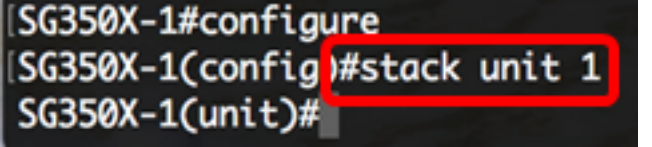

Schritt 4: Geben Sie den Stapelkonfigurationsbefehl ein, um die Stack-Ports und die Einheit-ID nach dem Neustart durch Eingabe der folgenden Daten zu konfigurieren:

```
SG350X-1(unit)#stack configuration {[links ports-list] [unit-id | auto]} 
Folgende Optionen sind verfügbar:
```
- port-list (Port-Liste): Eine Liste mit einem oder mehreren Stack-Ports, die durch Komma getrennt sind, oder einem Bereich sequenzieller Ports, die durch Bindestrich markiert sind.
- Links: Wählen Sie die Port-Liste aus, die nach dem erneuten Laden als Stack-Links verwendet werden soll.
- unit-id: Wählen Sie die Geräte-ID aus, die nach dem erneuten Laden verwendet werden soll.

Der Bereich liegt zwischen 1 und 4. Sie können die Funktion für die automatische Stapelnummerierung automatisch aktivieren.

In diesem Beispiel wird die Stack-Konfigurationsverknüpfung Unit-ID 1 eingegeben.

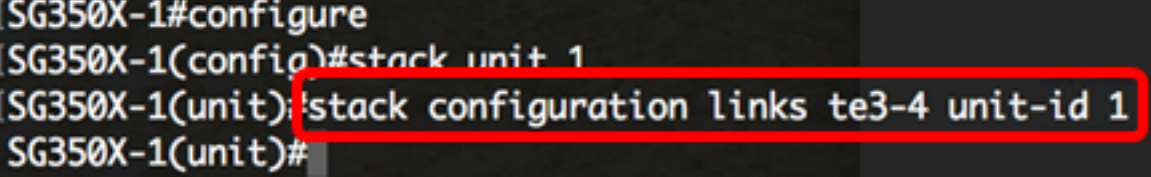

Schritt 5: (Optional) Um Stapelkonfigurationseinstellungen auf dem Switch zu entfernen, verwenden Sie den Befehl no stack configuration, indem Sie Folgendes eingeben:

SG350X-1(unit)#no stack configuration

Schritt 6: Geben Sie den Befehl end ein, um zum privilegierten EXEC-Modus des Switches zurückzukehren.

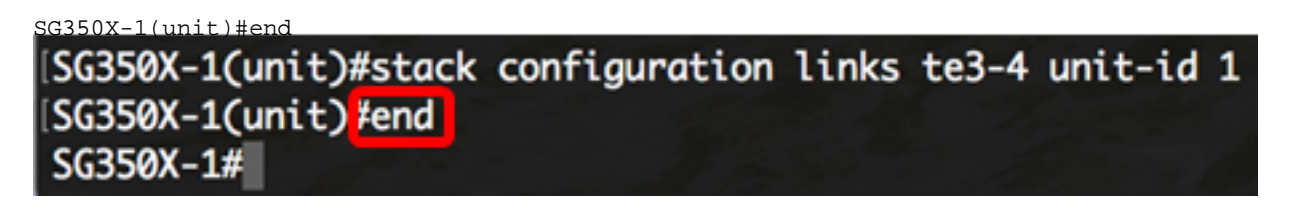

Schritt 7: (Optional) Geben Sie Folgendes ein, um die Stapelkonfigurationseinstellungen anzuzeigen:

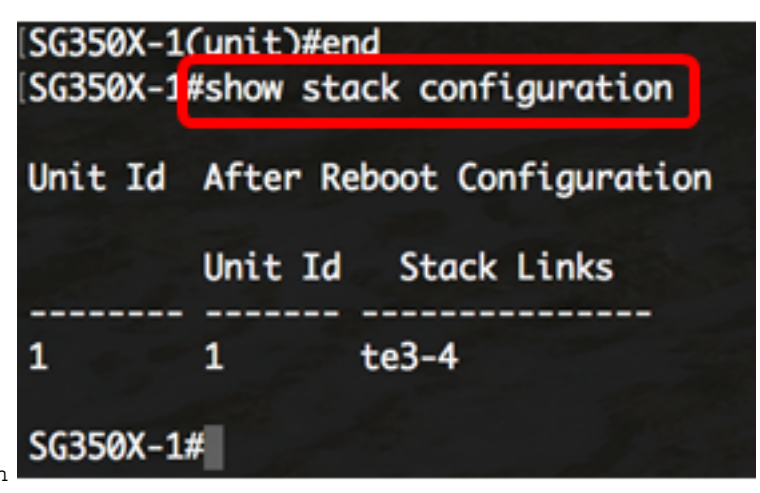

SG350X-1#show stack configuration

In diesem Beispiel verwendet der Switch Active (Einheit 1) jetzt die 3-4 als Stack-Verbindungen. Diese Einstellungen werden nach dem Neustart des Switches wirksam.

Schritt 8: Geben Sie optional im privilegierten EXEC-Modus des Switch den nachfolgenden Befehl ein, um die konfigurierten Einstellungen in der Datei mit der Startkonfiguration zu speichern.

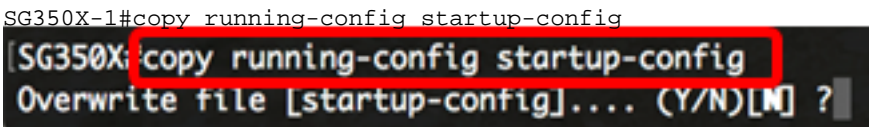

Schritt 9: Drücken Sie optional auf der Tastatur auf Y für "Yes" oder N für "No", sobald die Aufforderung "Overwrite file [startup-config]...." angezeigt wird.

```
SG350X-1#copy running-config startup-config
Overwrite file [startup-config].... (Y/N)[M] 2Y
21-Apr-2017 03:10:46 %COPY-I-FILECPY: Files Copy - source URL running-config
destination URL flash://system/configuration/startup-config
21-Apr-2017 03:10:50 %COPY-N-TRAP: The copy operation was completed successfu
lly
```
SG350X-1#

In diesem Beispiel wird Y gedrückt.

Schritt 10: Laden Sie den Switch neu, um die konfigurierten Stack-Einstellungen anzuwenden, indem Sie Folgendes eingeben:

```
SG350X-1#reload
SG350X-1#reload
This command will reset the whole system and disconnect your current session.
 Do you want to continue ? (Y/N)[M]
```
Wichtig: Wenn ein Switch neu geladen wird, wird die aktuelle Konfigurationsdatei gelöscht. Bevor Sie mit den Anweisungen zum erneuten Laden fortfahren, müssen Sie alle aktuellen Konfigurationseinstellungen speichern, um Datenverluste zu vermeiden.

Schritt 11: Drücken Sie Y für Yes (Ja) oder N für No (Nein) auf Ihrer Tastatur, sobald die Eingabeaufforderung Möchten Sie fortfahren? angezeigt wird.

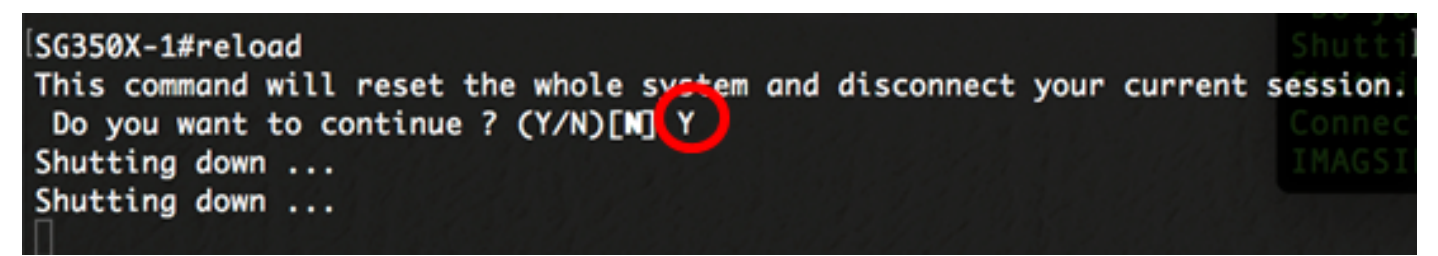

In diesem Beispiel wird Y gedrückt.

Die aktive Einheit wird jetzt neu gestartet. Sie sollten jetzt die Stack-Einstellungen Ihrer aktiven Einheit konfiguriert haben.

### Konfigurieren der Stack-Einstellungen auf dem Standby- oder Member-Switch

Schritt 1: Melden Sie sich bei der Konsole des zweiten Switches an. Der Standardbenutzername und das Standardkennwort lauten "cisco". Wenn Sie einen neuen Benutzernamen oder ein neues Kennwort konfiguriert haben, müssen Sie an dieser Stelle diese neuen Anmeldeinformationen eingeben.

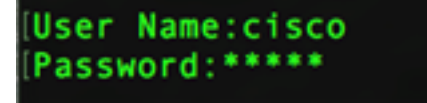

Die verfügbaren Befehle können je nach Gerät variieren. In diesem Beispiel wird der SG350X-48MP-Switch verwendet.Der Hostname des Standby-Switches lautet SG350X-2.

Schritt 2: Wechseln Sie in den globalen Konfigurationsmodus des Switches, indem Sie Folgendes eingeben:

Schritt 3: Um den Kontext der angegebenen Stack-Einheit oder aller Stack-Einheiten einzugeben, geben Sie den Befehl Stack-Einheit im globalen Konfigurationsmodus ein, indem Sie Folgendes eingeben:

```
SG350X-2(config)#stack unit [unit-id | all]
```
In diesem Beispiel wird Stack-Einheit 1 verwendet.

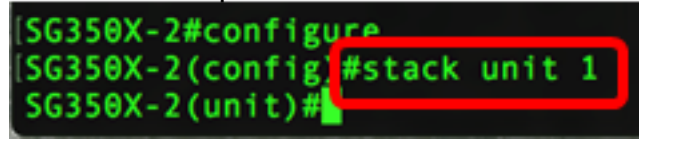

Schritt 4: Geben Sie den Stapelkonfigurationsbefehl ein, um die Stack-Ports und die Einheit-ID nach dem Neustart durch Eingabe der folgenden Daten zu konfigurieren:

SG350X-2(unit)#stack configuration {[links ports-list] [unit-id | auto]}

Folgende Optionen sind verfügbar:

- port-list (Port-Liste): Eine Liste mit einem oder mehreren Stack-Ports, die durch Komma getrennt sind, oder einem Bereich sequenzieller Ports, die durch Bindestrich markiert sind.
- Links: Wählen Sie die Port-Liste aus, die nach dem erneuten Laden als Stack-Links verwendet werden soll.
- unit-id: Wählen Sie die Geräte-ID aus, die nach dem erneuten Laden verwendet werden soll. Der Bereich liegt zwischen 1 und 4. Sie können die Funktion für die automatische Stapelnummerierung automatisch aktivieren.

In diesem Beispiel wird die Stack-Konfigurationsverknüpfung Unit-ID 2 eingegeben.

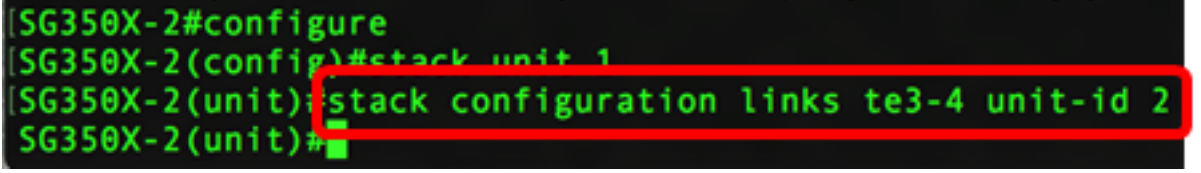

Schritt 5: (Optional) Um Stapelkonfigurationseinstellungen auf dem Switch zu entfernen, verwenden Sie den Befehl no stack configuration, indem Sie Folgendes eingeben:

SG350X-2(unit)#no stack configuration

Schritt 6: Geben Sie den Befehl end ein, um zum privilegierten EXEC-Modus des Switches zurückzukehren.

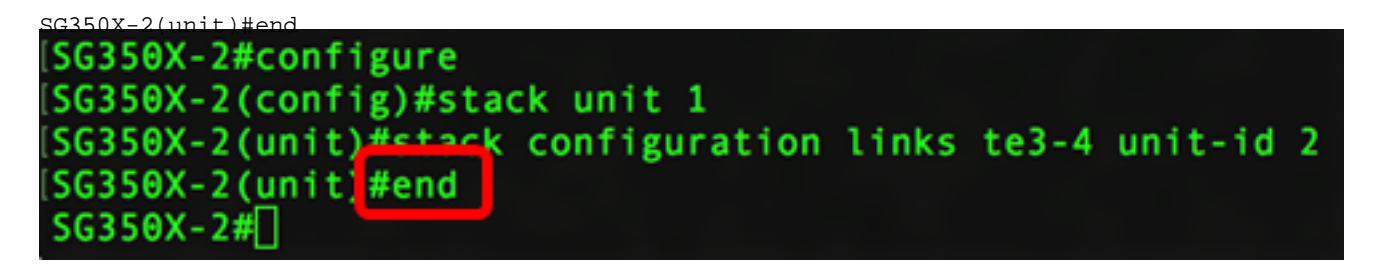

Schritt 7: (Optional) Geben Sie Folgendes ein, um die Stapelkonfigurationseinstellungen anzuzeigen:

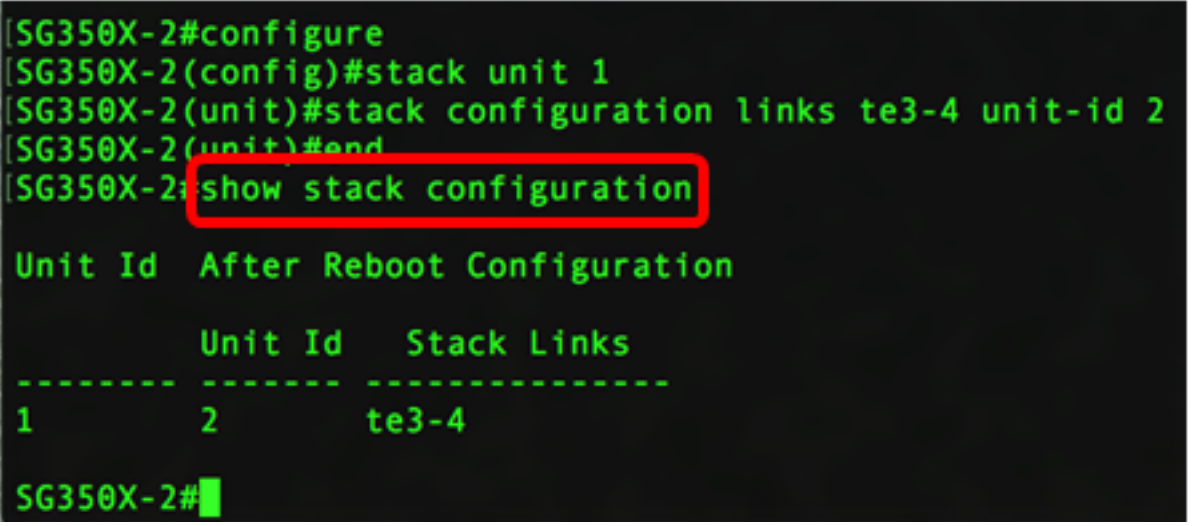

In diesem Beispiel verwendet der Unit-2-Switch jetzt den 3-4 als Stack-Links. Diese Einstellungen werden nach dem Neustart des Switches wirksam.

Schritt 8: Geben Sie optional im privilegierten EXEC-Modus des Switch den nachfolgenden Befehl ein, um die konfigurierten Einstellungen in der Datei mit der Startkonfiguration zu speichern.

```
SG350X-2#copy running-config startup-config
SG350X-2#copy running-config startup-config
Overwrite rice [startup-conrig].....(T/N)[M]
```
Schritt 9: Drücken Sie optional auf der Tastatur auf Y für "Yes" oder N für "No", sobald die Aufforderung "Overwrite file [startup-config]...." angezeigt wird.

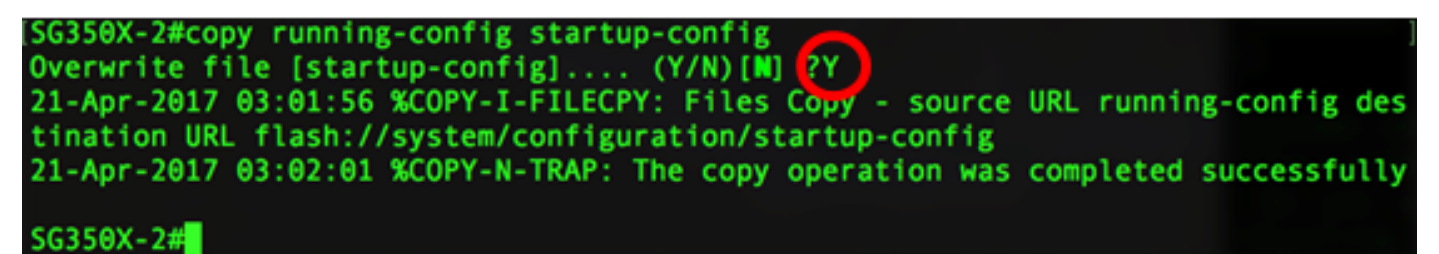

In diesem Beispiel wird Y gedrückt.

Schritt 10: Laden Sie den Switch neu, um die konfigurierten Stack-Einstellungen anzuwenden, indem Sie Folgendes eingeben:

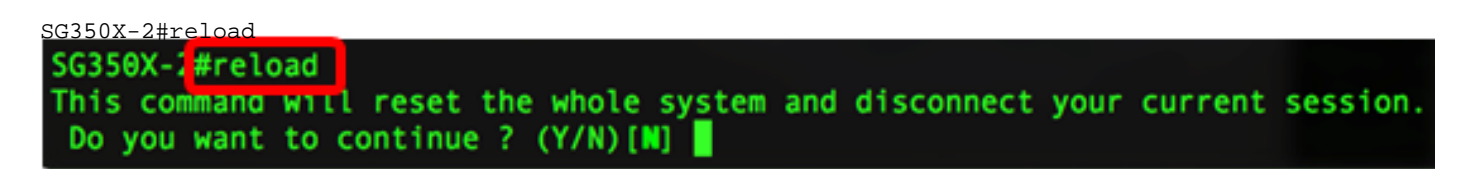

Wichtig: Wenn ein Switch neu geladen wird, wird die aktuelle Konfigurationsdatei gelöscht. Bevor Sie mit den Anweisungen zum erneuten Laden fortfahren, müssen Sie alle aktuellen Konfigurationseinstellungen speichern, um Datenverluste zu vermeiden.

Schritt 11: Drücken Sie Y für Yes (Ja) oder N für No (Nein) auf Ihrer Tastatur, sobald die Eingabeaufforderung Möchten Sie fortfahren? angezeigt wird.

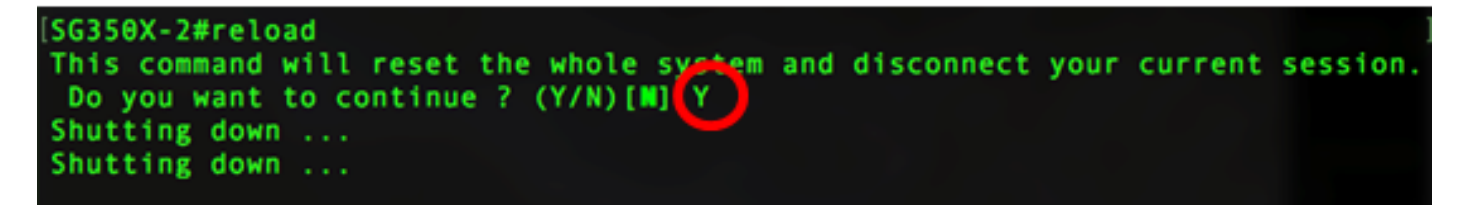

Nach dem Neustart des Switches ist der Standby-Switch kein eigenständiges Gerät mehr und steht nur über den aktiven Switch zur Verfügung.

Schritt 12: Wiederholen Sie die Schritte 1 bis 11 für die Konfiguration des Switches oder der Switches der Switches.

Sie sollten jetzt die Stack-Einstellungen auf Ihren Standby- und/oder Mitglieds-Switches konfiguriert haben.

### Stapelkonfigurationseinstellungen auf dem Switch anzeigen

Schritt 1: Melden Sie sich wieder an der Konsole der aktiven Einheit an.

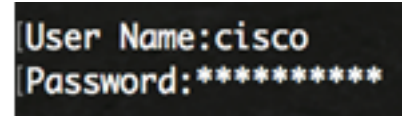

Quick Tipp: Greifen Sie auf die aktive Einheit zu, während Sie die Standby- und/oder Member-Switches konfigurieren, um den Fortschritt zu überwachen. Sobald der Standby- oder Member-Switch neu startet, wird der aktive Switch mit den Stacking-Aktivitäten benachrichtigt.

SG350X-1#21-Apr-2017 01:18:21 %LINK-W-Down:  $ai1/0/2$ 21-Apr-2017 01:19:18 %LINK-I-Up: qi1/0/2 21-Apr-2017 01:19:23 %STP-W-PORTSTATUS: gi1/0/2: STP status Forwarding 21-Apr-2017 01:19:28 %LINK-W-Down: gi1/0/2 21-Apr-2017 01:19:31 %LINK-I-Up: ai1/0/2 21-Apr-2017 01:19:35 %STP-W-PORTSTATUS: gi1/0/2: STP status Forwarding 21-Apr-2017 01:19:54 %CSCDLAG-I-UP: Stack port te4 operational status is UP 21-Apr-2017 01:19:54 %CSCDLAG-I-ACTIVE: Stack port te4 is active in stack LAG 1 21-Apr-2017 01:20:00 %LINK-W-Down: ai1/0/2 Z1-Apr-2017 01:20:00 %MLDP-I-CONNECT: Connection to Unit 2 is established. 21-Apr-2017 01:20:00 %STCK SYSL-I-UNITMSG: UNIT ID 2, Msg: %INIT-I-InitCompleted: Initialization task is completed 21-Apr-2017 01:20:00 %STCK SYSL-I-UNITMSG: UNIT ID 2, Msg: %CSCDLAG-I-UP: Stack p ort te4 operational status is UP 21-Apr-2017 01:20:00 %STCK SYSL-I-UNITMSG: UNIT ID 2, Msg:%CSCDLAG-I-ACTIVE: Sta ck port te4 is active in stack LAG 1 21-Apr-2017 01:20:00 %STCK SYSL-I-UNITMSG: UNIT ID 2, Msg: %MLDP-I-SLAVE: Switchi ng to the Slave Mode. 21-Apr-2017 01:20:00 %STCK SYSL-I-UNITMSG: UNIT ID 2, Msg:%MLDP-I-CONNECT: Conne ction to Unit 1 is established. 21-Apr-2017 01:20:18 %Entity-I-SEND-ENT-CONF-CHANGE-TRAP: entity configuration chanae trap. 21-Apr-2017 01:20:20 %LINK-W-Down: ai2/0/1 21-Apr-2017 01:20:21 %NT\_poe-I-PoEPowerSourceChange: Active power source set to PS for unit 2 21-Apr-2017 01:20:21 %LINK-W-Down: gi2/0/2 gi2/0/3 21-Apr-2017 01:20:22 %LINK-W-Down: 21 Apr 2017 01-20-22 01 TNIV W Doum.  $12/0/4$ 21-Apr-2017 01:20:24 %DFS-I-SYNC-START: Synchronizing file system to unit 2 21-Apr-2017 01:20:24 %DFS-I-SYNC-OK: File system synchronization to unit 2 succ eeded 21-Apr-2017 01:20:24 %DSYNCH-I-SYNCH\_SUCCEEDED: Synchronization with unit 2 is finished successfully 21-Apr-2017 01:20:24 %LINK-W-Down: gi2/0/5 21-Apr-2017 01:20:26 %LINK-W-Down: ai2/0/6 21-Apr-2017 01:20:27 %LINK-W-Down: gi2/0/7 21-Apr-2017 01:20:28 %LINK-W-Down: gi2/0/8 21-Apr-2017 01:20:28 %LINK-W-Down: gi2/0/9

Schritt 2: Verwenden Sie im privilegierten EXEC-Modus des Switches den Befehl show stack, um die Stapeleinstellungen auf dem Switch anzuzeigen, indem Sie Folgendes eingeben:

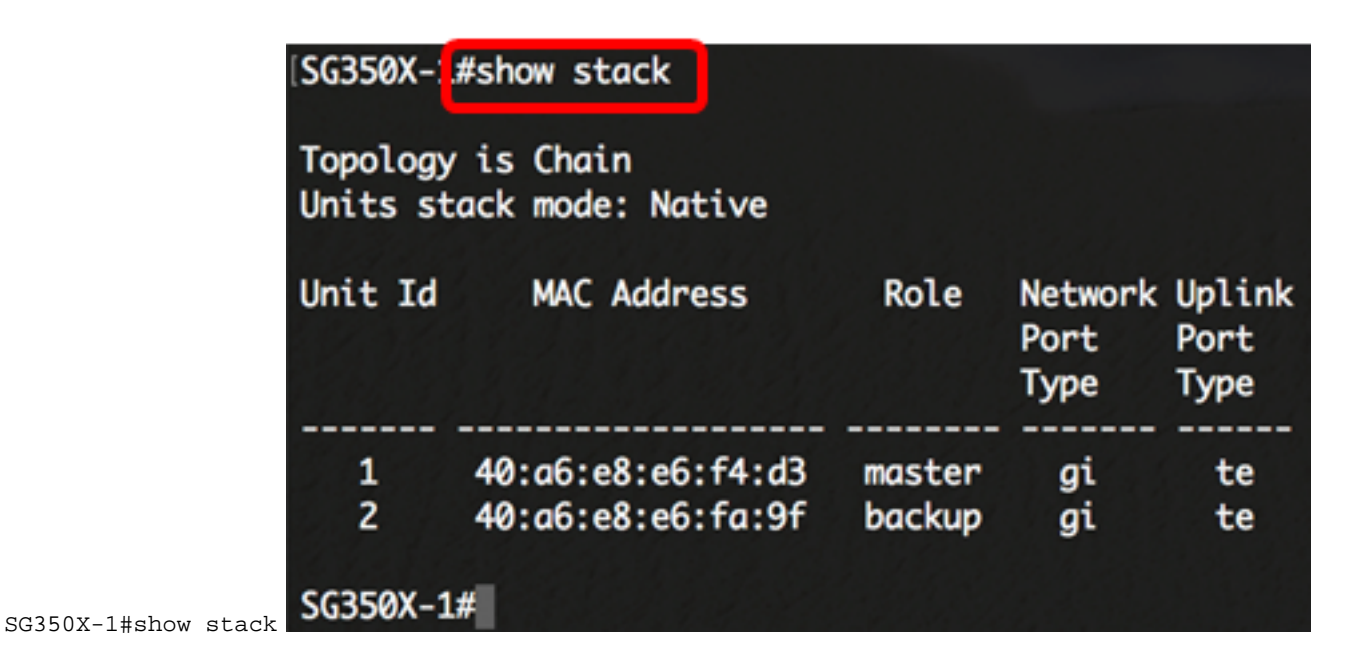

In diesem Beispiel wird die konfigurierte Einheit 2 jetzt als Standby-Switch des Stacks bezeichnet.

Schritt 3: Geben Sie den Befehl show stack links ein, um die Stack-Verbindungen auf dem Switch anzuzeigen. Geben Sie dazu Folgendes ein:

SG350X-1#show stack links [details]

Folgende Optionen sind verfügbar:

● Stapellinks - Zeigt die Informationen über Stapellinks für einen gesamten Stapel an.

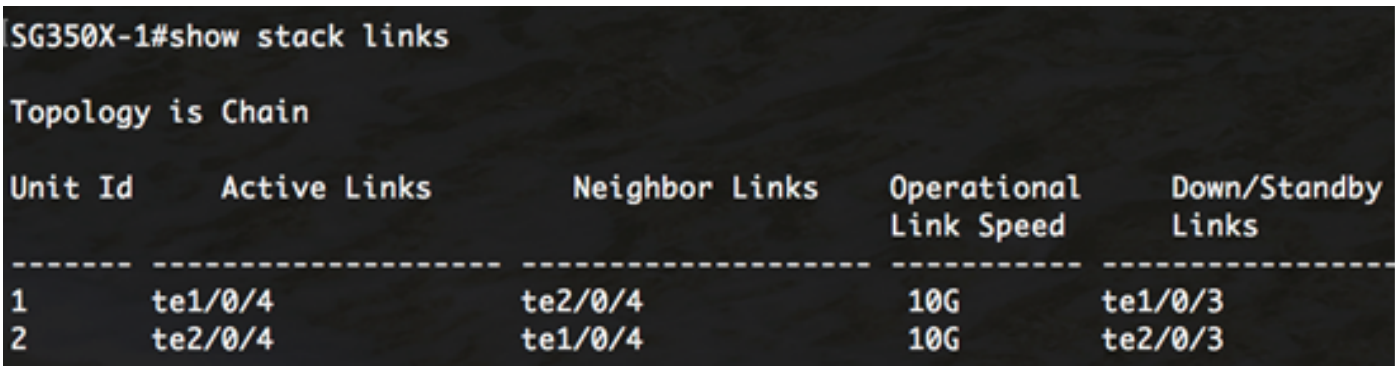

● Stapellinkdetails - Zeigt die Informationen zu Stapelverknüpfungen für einen gesamten Stapel mit Details an.

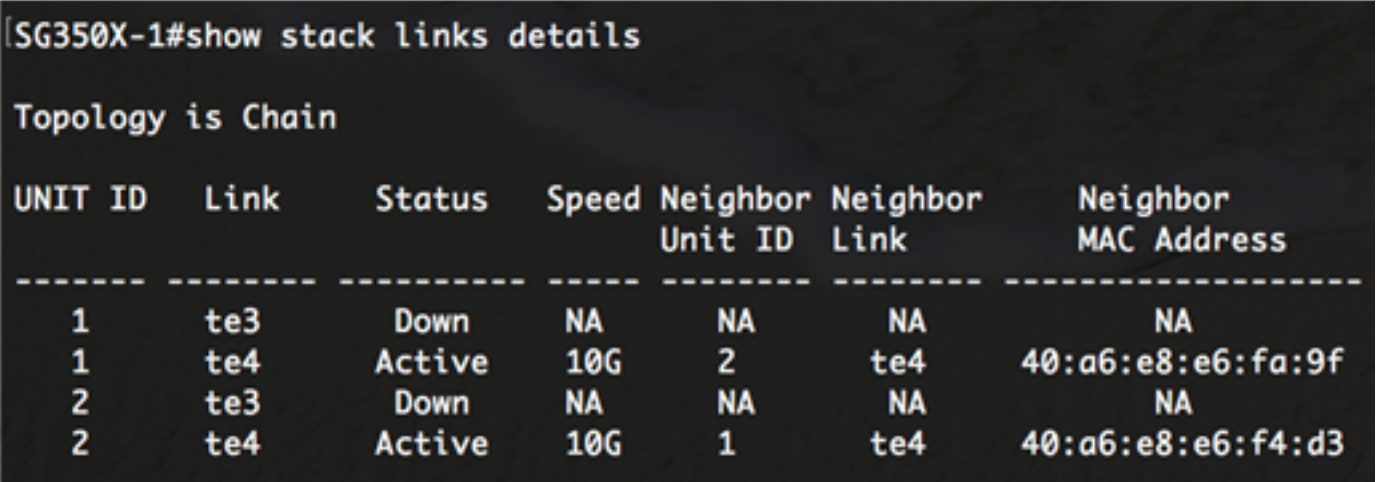

Schritt 4: (Optional) Geben Sie die Stack-Einheit-ID des Switches im globalen

Konfigurationskontext ein, um auf den Standby-Switch zuzugreifen. Geben Sie dazu Folgendes ein:

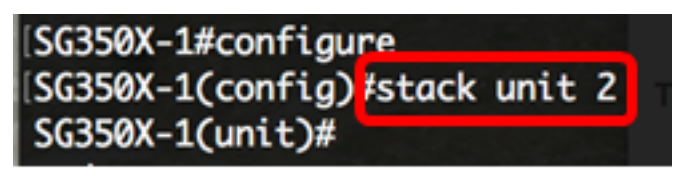

Sie sollten jetzt die Stack-Einstellungen auf Ihren Switches konfiguriert haben. In diesem Beispiel ist der konfigurierte Standby-Switch jetzt als Einheit 2 zugänglich.

# Sehen Sie sich ein Video zu diesem Artikel an..

Klicken Sie hier, um weitere Tech Talks von Cisco anzuzeigen.